ITALIANO

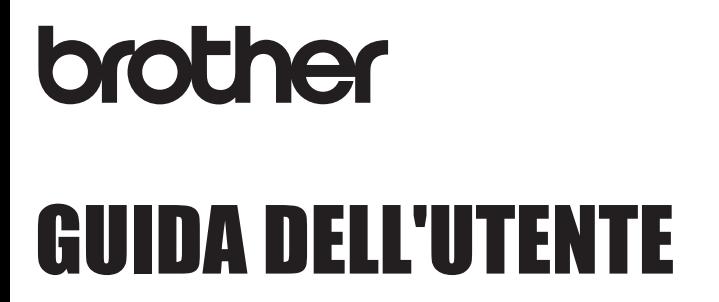

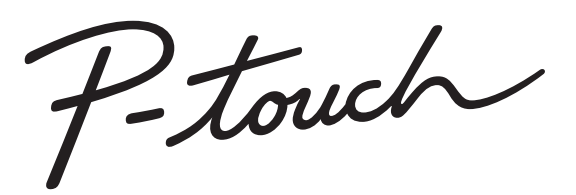

# **E550W**

**Per usare la P-touch in sicurezza, leggere prima la Guida di installazione rapida in dotazione. Prima di iniziare a usare la P-touch leggere la presente guida. Tenere a portata di mano questa guida come riferimento futuro. Visitare la pagina http://solutions.brother.com/ per ottenere supporto per il prodotto e le risposte alle domande più frequenti (FAQ).**

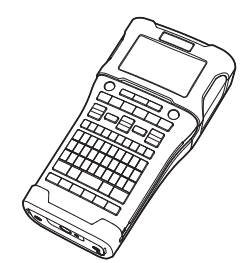

www.brother.com

**INTRODUZIONE MODIFICA DI UN'ETICHETTA STAMPA DI ETICHETTE USO DELLA MEMORIA DEL FILE USO DEL SOFTWARE P-TOUCH RETE** 6 **RIPRISTINO E MANUTENZIONE SOLUZIONE DEI PROBLEMI 9 APPENDICE** 8 1 2 3 4 5 7

÷.

· INTRODUZIONE

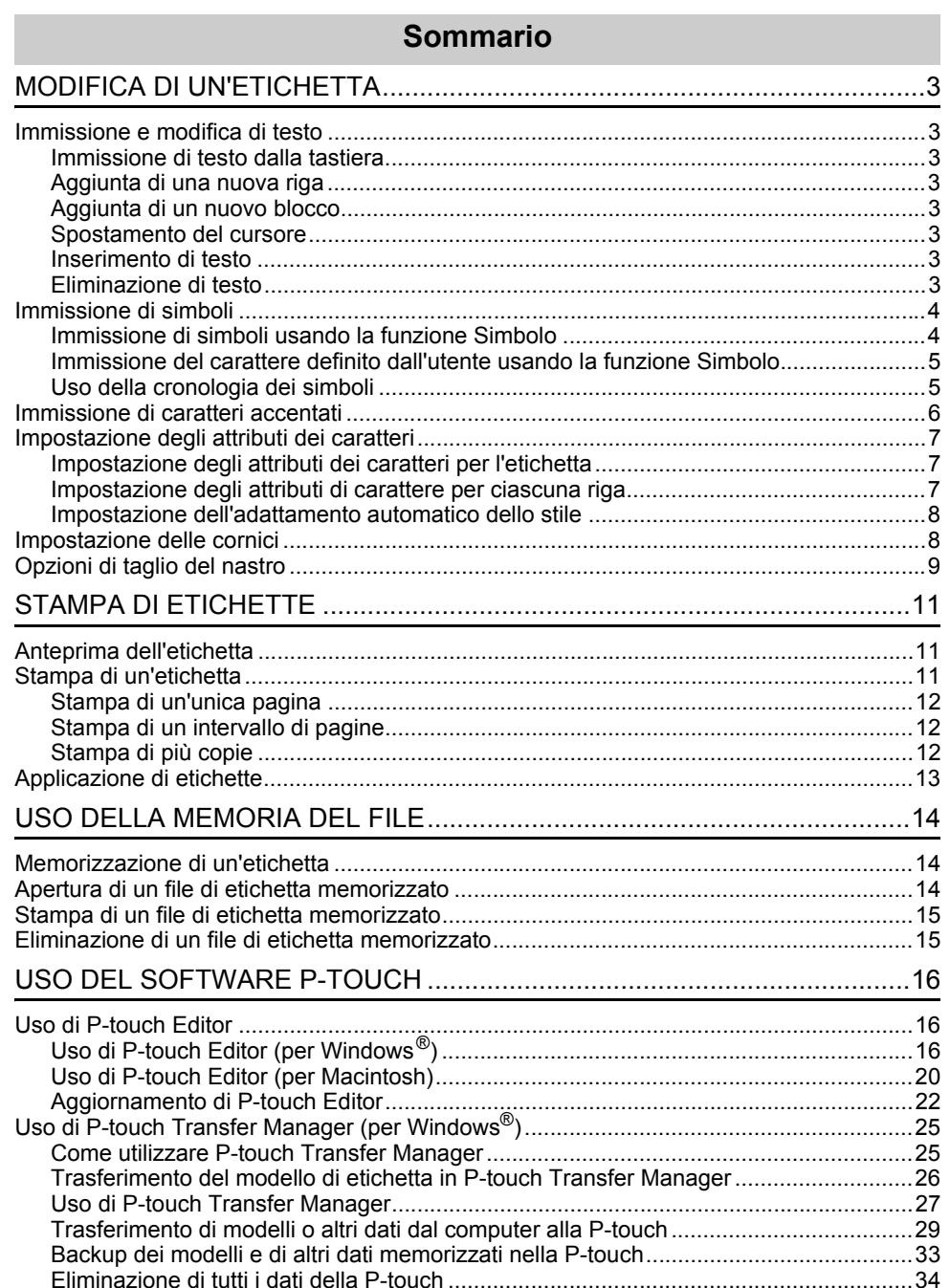

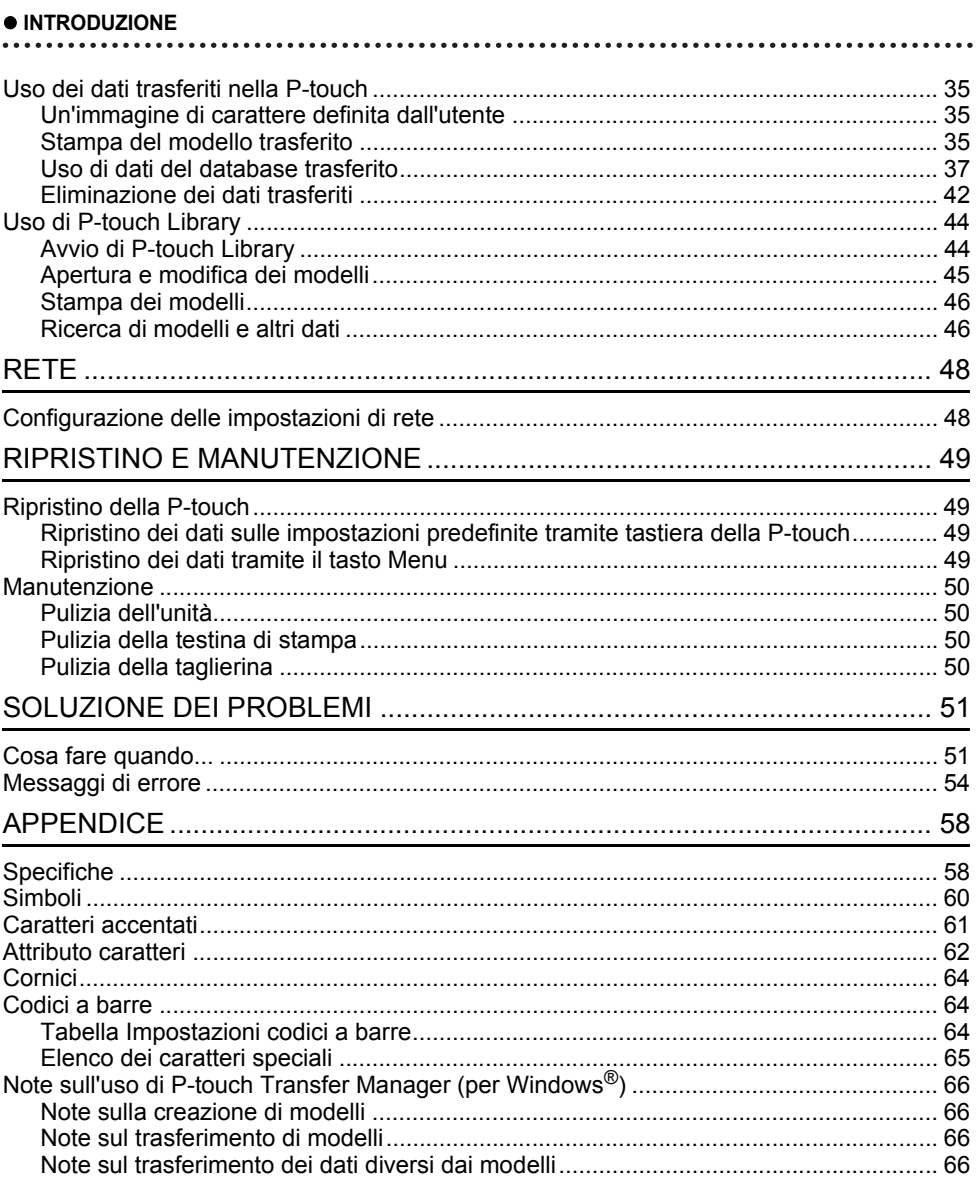

# <span id="page-3-0"></span>**MODIFICA DI UN'ETICHETTA**

# **Immissione e modifica di testo**

### <span id="page-3-2"></span><span id="page-3-1"></span>**Immissione di testo dalla tastiera**

• La tastiera della P-touch può essere usata allo stesso modo di una normale tastiera di computer.

### <span id="page-3-3"></span>**Aggiunta di una nuova riga**

• Per terminare la riga di testo corrente e iniziare una nuova riga, premere il tasto **Invio**. Alla fine della riga compare un simbolo di invio e il cursore si sposta all'inizio della nuova riga.

### $\bigcap$  • Numero massimo di righe

- Nastro da 24 mm: 7 righe
- Nastro da 18 mm: 5 righe
- Nastro da 12 mm: 3 righe
- Nastro da 9 mm e 6 mm: 2 righe
- Nastro da 3,5 mm: 1 riga

### <span id="page-3-4"></span>**Aggiunta di un nuovo blocco**

• Quando è selezionata l'opzione GENERALI, è possibile creare fino a 99 nuovi blocchi. Per creare un nuovo blocco di testo/righe a destra del testo corrente, premere il tasto **Maiusc**, quindi premere il tasto **Invio**. Il cursore si sposta all'inizio del nuovo blocco. Negli altri tipi di applicazione per etichettatura è possibile impostare il numero di blocchi quando si preme un tasto di applicazione. Alcuni tipi di applicazione per etichettatura non sono richiesti.

### <span id="page-3-5"></span>**Spostamento del cursore**

- Premere il tasto  $\blacktriangle$ ,  $\blacktriangledown$ ,  $\blacktriangleleft$  o  $\blacktriangleright$  per spostare il cursore di uno spazio o di una riga.
- Per spostare il cursore all'inizio o alla fine della riga corrente, premere il tasto **Maiusc**, quindi premere il tasto  $\triangleleft$  o  $\triangleright$ .
- Per spostare il cursore all'inizio del blocco precedente o successivo, premere il tasto **Maiusc** e premere il tasto  $\triangle$  o  $\blacktriangledown$ .

### <span id="page-3-6"></span>**Inserimento di testo**

• Per inserire testo aggiuntivo in una riga di testo esistente, spostare il cursore sul carattere a destra della posizione in cui si desidera iniziare a inserire testo, quindi immettere il testo aggiuntivo. Il nuovo testo viene aggiunto a sinistra del cursore.

### <span id="page-3-7"></span>**Eliminazione di testo**

#### **Eliminazione di un carattere alla volta**

• Per eliminare un carattere da una riga di testo esistente, spostare il cursore sul carattere alla destra del punto in cui si desidera iniziare a eliminare il testo, quindi premere il tasto **BS (backspace)**. Il carattere alla sinistra del cursore viene eliminato a ogni pressione del tasto **BS (backspace)**.

Tenendo premuto il tasto **BS (backspace)**, i caratteri alla sinistra del cursore vengono eliminati continuamente.

#### **MODIFICA DI UN'ETICHETTA**

#### **Eliminazione contemporanea di tutto il testo**

Usare il tasto **Cancella** per eliminare tutto il testo in un'unica operazione.

Premere il tasto **Cancella**. **1**

Vengono visualizzate le opzioni di cancellazione.

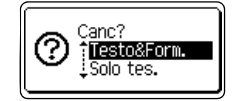

- 2 Usando il tasto  $\triangle$  o  $\blacktriangledown$ , selezionare "Solo tes." per eliminare tutto il testo, mantenendo le impostazioni di formato correnti, oppure selezionare "Testo&Form." per eliminare tutte le impostazioni di testo e formato.
	- Premere il tasto **Esc** per tornare alla schermata di immissione del testo, senza cancellare né il testo né il formato.
		- Quando è selezionato "Testo&Form.", tutto il testo viene cancellato e la P-touch passa alle impostazioni predefinite.

Premere il tasto **OK** o **Invio**. **3** Tutto il testo viene eliminato. Se si seleziona "Testo&Form." vengono eliminate anche tutte le impostazioni di formato.

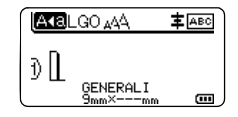

# <span id="page-4-3"></span>**Immissione di simboli**

<span id="page-4-0"></span>Oltre ai simboli presenti sulla tastiera, tramite l'apposita funzione sono disponibili vari altri

simboli, inclusi i caratteri internazionali e ASCII estesi e i caratteri definiti dall'utente<sup>71</sup>. Per immettere un simbolo, usare la funzione Simbolo (vedere di seguito).

In alternativa, premere il tasto **Maiusc**, quindi premere un tasto sulla tastiera per immettere il simbolo stampato nell'angolo superiore destro del tasto selezionato.

I ["Simboli"](#page-60-1) selezionabili (esclusi i caratteri definiti dall'utente) sono elencati nell'Appendice. (Vedere [pagina 60](#page-60-1).)

Per usare i caratteri definiti dall'utente, trasferire l'immagine bitmap sulla P-touch usando P-touch Transfer Manager.

<span id="page-4-2"></span>\*1 L'immagine bitmap di un carattere creato dall'utente non è preinstallata sulla P-touch.

### <span id="page-4-1"></span>**Immissione di simboli usando la funzione Simbolo**

**1**

Premere il tasto **Simbolo**. Viene visualizzato un elenco di categorie di simboli e simboli della relativa categoria.

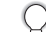

L'ultimo simbolo immesso è selezionato nell'elenco visualizzato.

Selezionare una categoria di simboli (Punteggiatura, Matematica, ecc.) usando il tasto **A o** ▼, quindi premere il tasto **OK o Invio**. **2**

e

 **MODIFICA DI UN'ETICHETTA**

MODIFICA DI CALETTA

<span id="page-5-0"></span>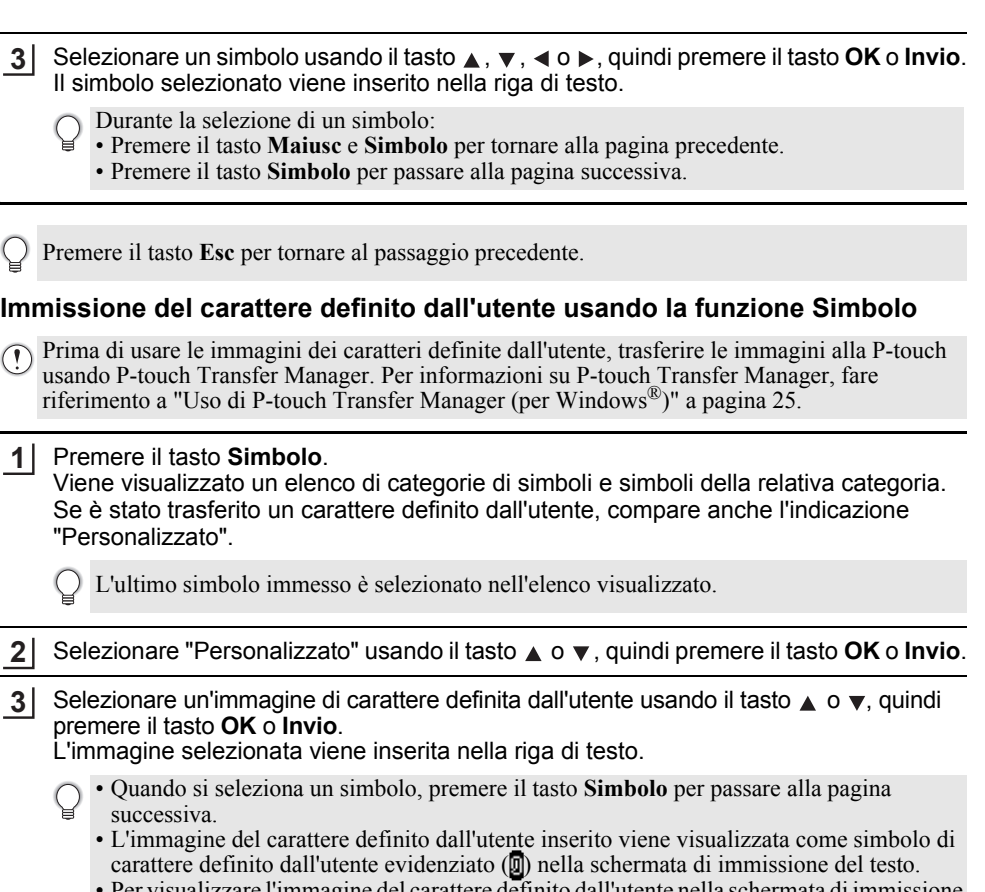

• Per visualizzare l'immagine del carattere definito dall'utente nella schermata di immissione del testo, spostare il cursore verso l'immagine e premere il tasto **Simbolo**.

Premere il tasto **Esc** per tornare al passaggio precedente.

### <span id="page-5-1"></span>**Uso della cronologia dei simboli**

È possibile creare una categoria di simboli personalizzata usando Cronologia simboli. Al momento della selezione dei simboli verrà visualizzata per prima l'indicazione "Cronologia", in modo da agevolare la rapida individuazione dei simboli desiderati.

I caratteri definiti dall'utente non possono essere aggiunti alla Cronologia simboli, nemmeno se sono trasferiti nella P-touch.

Premere il tasto Menu, selezionare "Avanzate" usando il tasto **A** o **v**, quindi premere il tasto **OK** o **Invio**. **1**

#### **MODIFICA DI UN'ETICHETTA**

**2** Selezionare "Cronologia simboli" usando il tasto  $\triangle$  o  $\blacktriangledown$ . quindi <Cronologia simboli> premere il tasto **OK** o **Invio**. Selezionare quindi "On" per creare la ion<br>Loff categoria personale dell'utente usando il tasto  $\triangle$  o  $\blacktriangledown$ .  $\frac{1}{2}$ Premere il tasto **OK** o **Invio** per applicare l'impostazione. **3 EXELGO AAA 主** ABC Viene nuovamente visualizzata la schermata di immissione del testo. D II **GENERALI**  $\overline{a}$ Immettere il simbolo che si desidera aggiungere alla cronologia **4** 14  $- x + \pm r$ personale. —≥≦≠≥. Per ulteriori informazioni, fare riferimento a ["Immissione di](#page-4-1)   $\leq$  > < ...  $\frac{1}{91}$  /  $\frac{99}{99}$ [simboli usando la funzione Simbolo" a pagina 4](#page-4-1). Premere il tasto **Simbolo**. **5** <Categoria> Viene visualizzata l'indicazione "Cronologia", compreso il simbolo jCronologia Punteggiatura immesso al punto 4. Com. dati  $^{01/16}$ 

• A "Cronologia" si possono aggiungere fino a 30 simboli. Il simbolo più vecchio viene eliminato dalla categoria quando i simboli aggiunti a "Cronologia" superano il numero di 30.

• Per smettere di usare la funzione Cronologia simboli, selezionare "Off" nella schermata "Cronologia simboli".

# **Immissione di caratteri accentati**

<span id="page-6-0"></span>La P-touch può visualizzare e stampare una serie di caratteri accentati, come ad esempio i caratteri specifici di altre lingue. I ["Caratteri accentati"](#page-61-1) selezionabili sono riportati nell'Appendice. (Vedere [pagina 61](#page-61-1).)

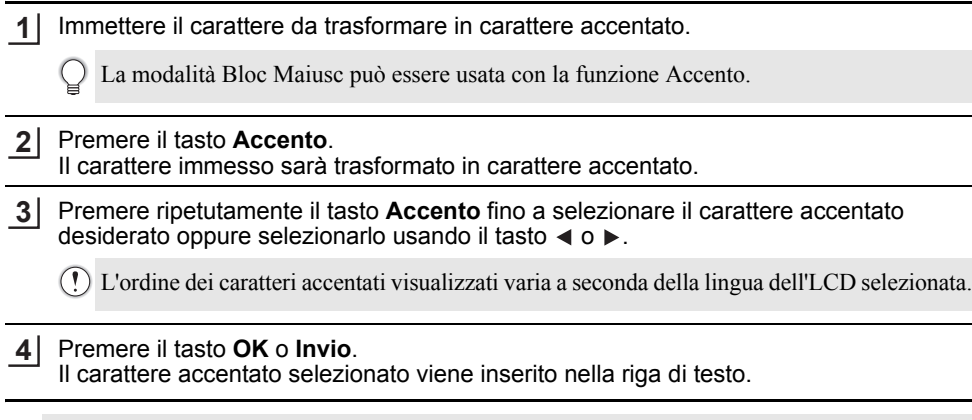

Premere il tasto **Esc** per tornare al passaggio precedente.

e

 **MODIFICA DI UN'ETICHETTA**

MODIFICA DI UN'ETICHETTA

# **Impostazione degli attributi dei caratteri**

### <span id="page-7-1"></span><span id="page-7-0"></span>**Impostazione degli attributi dei caratteri per l'etichetta**

Usando il tasto **Stile** è possibile selezionare un font e applicare gli attributi di dimensioni, larghezza, stile, linea e allineamento. Gli ["Attributo caratteri"](#page-62-1) selezionabili sono riportati in appendice. (Vedere [pagina 62](#page-62-1).)

Premere il tasto **Stile**. Vengono visualizzate le impostazioni correnti. **1**

- Selezionare un attributo con il tasto  $\triangle$  o  $\blacktriangledown$  e impostare quindi un valore per esso utilizzando il tasto  $\triangleleft$  o  $\triangleright$ . **2**
- Premere il tasto **OK** o **Invio** per applicare le impostazioni. **3**
	- Le nuove impostazioni NON vengono applicate se non si preme il tasto **OK** o **Invio**.
	- Premere il tasto **Esc** per tornare al passaggio precedente.
		- Premere il tasto **Spazio** per impostare l'attributo selezionato sul valore predefinito.
		- I caratteri piccoli potrebbero essere di difficile lettura quando vengono applicati determinati stili (es.: Ombreggiato + Corsivo).
		- A seconda del tipo di applicazione per l'etichettatura, non è possibile modificare il valore dell'impostazione **Stile**. In tal caso, viene visualizzato il simbolo **il** nell'anteprima sulla parte destra dello schermo.

### <span id="page-7-2"></span>**Impostazione degli attributi di carattere per ciascuna riga**

Quando un'etichetta consiste in due o più righe di testo, è possibile impostare valori diversi di attributi di carattere (caratteri, dimensioni, larghezza, stile, linea e allineamento) per ciascuna riga.

Spostare il cursore sulla riga da modificare usando il tasto  $\blacktriangle$ ,  $\blacktriangledown$ , o . Dopodiché, premere il tasto **Maiusc**, quindi premere il tasto **Stile** per visualizzare gli attributi. ( = nella schermata indica che si sta applicando l'attributo solo a quella riga specifica.)

Caratt. **⊳llGO**  $\equiv$ Dimens. : Autom. Largh.  $\sqrt{x}$  1 stile) : Normal **GENERALI**  $01/\frac{14}{60}$ 

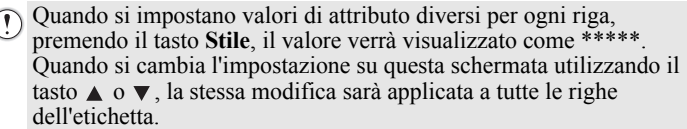

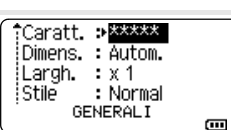

# 8 1 2 3 4 5 6 7 9

#### **MODIFICA DI UN'ETICHETTA**

#### <span id="page-8-0"></span>**Impostazione dell'adattamento automatico dello stile**

Quando "Dimens." del tasto **Stile** è impostato su "Autom." e la lunghezza dell'etichetta è impostata su una lunghezza specifica, è possibile selezionare il modo in cui ridurre le dimensioni del testo affinché si adatti alla lunghezza dell'etichetta.

- Premere il tasto Menu, selezionare "Avanzate" usando il tasto **A** o v, quindi premere il tasto **OK** o **Invio**. **1**
- Selezionare "Adat. auto. Stile" usando il tasto ▲ o ▼, quindi premere il tasto OK o Invio. **2**
- Selezionare lo stile usando il tasto  $\triangle$  o  $\blacktriangledown$ . **3**
	- Quando è selezionata l'opzione "Dim. car.", le dimensioni totali del testo vengono modificate in modo che si adattino all'interno dell'etichetta.
		- Quando è selezionata l'opzione "Larg. car.", la larghezza del testo sarà ridotta fino alle dimensioni dell'impostazione x 1/2. (Se è necessaria l'ulteriore riduzione in modo da adattare il testo alla lunghezza dell'etichetta selezionata, le dimensioni totali successive saranno modificate dopo aver ridotto la larghezza del testo all'impostazione x 1/2.)
- Premere il tasto **OK** o **Invio** per applicare le impostazioni. **4**
- Premere il tasto **Esc** per tornare al passaggio precedente.
	- Premere il tasto **Spazio** per impostare lo stile sull'impostazione predefinita ("Dim. car.").

## **Impostazione delle cornici**

<span id="page-8-1"></span>È possibile selezionare la cornice dell'etichetta usando il tasto **Stile**. I ["Cornici"](#page-64-3) selezionabili sono riportati nell'Appendice. (Vedere [pagina 64.](#page-64-3))

Premere il tasto **Stile**. Vengono visualizzate le impostazioni correnti. **1**

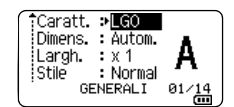

 $:$  Off

Selezionare un attributo usando il tasto  $\triangle$  o  $\blacktriangledown$  fino a quando non **2** Linea viene selezionato "Incor.", quindi selezionare una cornice usando : Allinea ilncor. il tasto  $\triangleleft$  o  $\triangleright$ .

: Centron -1 **GENERALI**  $\frac{1}{2}$ 

W

- Premere il tasto **OK** o **Invio** per applicare le impostazioni. **3 AXBLGO AAA** A 车 ABC Le nuove impostazioni NON vengono applicate se non si preme จิ IABC il tasto **OK** o **Invio**. GENERALI<br>Senerali  $\overline{a}$
- Premere il tasto **Esc** per tornare al passaggio precedente.
- Premere il tasto **Spazio** per impostare l'attributo selezionato sul valore predefinito.

ODIFICA DI UN'ETICHETTA  **MODIFICA DI UN'ETICHETTA**

# <span id="page-9-1"></span>**Opzioni di taglio del nastro**

<span id="page-9-0"></span>Le opzioni di taglio del nastro consentono di specificare in che modo viene fatto avanzare il nastro e come viene tagliato durante la stampa di etichette.

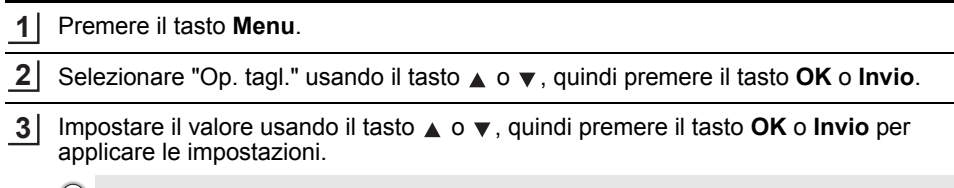

Le nuove impostazioni NON vengono applicate se non si preme il tasto **OK** o **Invio**. Q

- Premere il tasto **Esc** per tornare al passaggio precedente.
	- Per un elenco di tutte le impostazioni disponibili, fare riferimento alla tabella Opzioni di taglio del nastro.

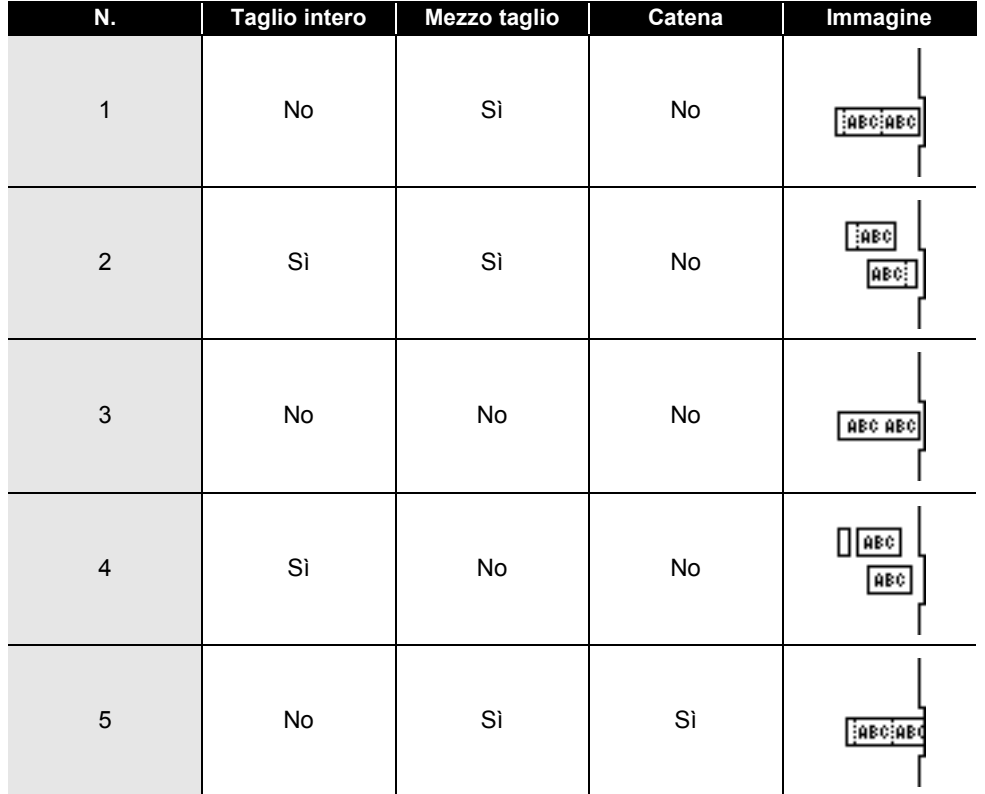

# **Opzioni di taglio del nastro**

1

# **MODIFICA DI UN'ETICHETTA**

![](_page_10_Picture_33.jpeg)

# <span id="page-11-0"></span>**STAMPA DI ETICHETTE**

# **Anteprima dell'etichetta**

<span id="page-11-1"></span>È possibile visualizzare un'anteprima della pagina corrente e verificare il layout prima della stampa.

#### Premere il tasto **Anteprima**. **1** Sullo schermo viene visualizzata un'immagine dell'etichetta. 1. La barra indica la posizione della porzione dell'etichetta attualmente visualizzata. Brother 2. La larghezza del nastro della cassetta nastro installata e la lunghezza dell'etichetta sono indicate  $18mm \times 102mm$ S:Nero<br>D:Bianco come segue: Larghezza nastro x Lunghezza etichetta 1 3 2 3. Le informazioni relative alla cassetta nastro installata vengono rilevate e indicate. La prima riga indica il colore del carattere e la seconda riga indica il colore del nastro. Premere il tasto  $\triangleleft$  o  $\triangleright$  per far scorrere l'anteprima verso sinistra o destra. Premere il tasto  $\triangle$  o  $\triangledown$  per cambiare l'ingrandimento dell'anteprima.

- Premere il tasto **Esc**, **OK** o **Invio** per tornare alla schermata di immissione del testo.
	- Per scorrere l'anteprima a sinistra o a destra, premere il tasto **Maiusc**, quindi premere il tasto  $\triangleleft$  o  $\triangleright$ .
	- Per stampare l'etichetta direttamente dalla schermata di anteprima, premere il tasto **Stampa** o aprire la schermata delle opzioni di stampa e selezionare un'opzione di stampa. Per ulteriori informazioni, fare riferimento a ["Stampa di un'etichetta" a pagina 11](#page-11-2).
	- L'anteprima di stampa è un'immagine generata dell'etichetta e potrebbe variare rispetto all'etichetta stampata vera e propria.
	- Per determinate cassette nastro non è possibile rilevare il colore del carattere e il colore del nastro.

# **Stampa di un'etichetta**

<span id="page-11-2"></span>Le etichette possono essere stampate al termine dell'immissione e della formattazione del testo.

- **Non tirare l'etichetta che fuoriesce dalla fessura di uscita del nastro. Così facendo, il nastro inchiostrato potrebbe essere scaricato con il nastro, rendendo così inutilizzabile il nastro.** 
	- Non bloccare la fessura di uscita del nastro durante la stampa o durante l'avanzamento del nastro. Così facendo, il nastro potrebbe incepparsi.
	- Quando si stampano in continuazione varie etichette, verificare che sia rimasta una quantità sufficiente di nastro. Se il nastro si sta esaurendo, impostare un numero inferiore di copie, stampare le etichette una alla volta o sostituire la cassetta nastro.
	- La presenza di strisce sul nastro indica la fine della cassetta nastro. Se le strisce appaiono durante la stampa, premere e tenere premuto il tasto **Alimentazione** per disattivare la P-touch. Il tentativo di stampare con una cassetta nastro vuota potrebbe comportare il danneggiamento della P-touch.

![](_page_11_Picture_16.jpeg)

 $\overline{\mathbf{8}}$ 

9

#### **STAMPA DI ETICHETTE**

#### <span id="page-12-0"></span>**Stampa di un'unica pagina**

Premere il tasto **Stampa** per avviare la stampa.

#### <span id="page-12-1"></span>**Stampa di un intervallo di pagine**

Quando ci sono più pagine, è possibile specificare l'intervallo di pagine da stampare.

![](_page_12_Picture_230.jpeg)

Premere il tasto **OK** o **Invio** per stampare. **4**

#### <span id="page-12-2"></span>**Stampa di più copie**

Usando questa funzione è possibile stampare fino a 99 copie della stessa etichetta.

![](_page_12_Picture_231.jpeg)

Premere il tasto **Maiusc** e premere quindi il tasto **Stampa** per visualizzare la schermata Copie, quindi selezionare il numero di copie da stampare usando il tasto  $\triangle$  o  $\blacktriangledown$ , oppure digitare il numero usando i tasti numerici. **2**

Tenere premuto il tasto  $\triangle$  o  $\blacktriangledown$  per cambiare il numero di copie più velocemente.

![](_page_12_Picture_12.jpeg)

Se si seleziona un'opzione di taglio automatica durante la stampa di più copie di un'etichetta, verrà visualizzato un messaggio che chiede di confermare il taglio delle etichette dopo la stampa di ciascuna etichetta. Per disattivare la visualizzazione del messaggio, premere il tasto **Menu**, selezionare "Avanzate" usando il tasto  $\triangle$  o  $\nabla$ , quindi premere il tasto **OK** o **Invio**. Selezionare "Pausa taglio" usando il tasto ∧ o v, quindi premere il tasto **OK** o **Invio**. Selezionare "Disattivo" usando il tasto  $\triangle$  o  $\nabla$ , quindi premere il tasto **OK** o **Invio**.

![](_page_12_Picture_232.jpeg)

- Premere il tasto **Esc** per tornare al passaggio precedente.
	- Le cifre visualizzate sullo schermo durante la stampa indicano il "conteggio/numero di copie impostato".
	- Premendo il tasto **Spazio** durante l'impostazione del numero di copie, il valore viene preimpostato su 01, ovvero l'impostazione predefinita.
	- Quando viene visualizzato il messaggio "Premi Stampa per tagliare nastro e continuare", premere il tasto **Stampa**. Per impostare se il nastro viene tagliato dopo la stampa di ciascuna etichetta, usare "Op. tagl.". Per ulteriori informazioni, fare riferimento a ["Opzioni di taglio del nastro" a pagina 9.](#page-9-1)
	- Per stampare un'etichetta creata usando il modello trasferito, fare riferimento a ["Uso dei dati trasferiti](#page-35-3)  [nella P-touch" a pagina 35](#page-35-3).

# **Applicazione di etichette**

- <span id="page-13-0"></span>Se necessario, ritagliare l'etichetta stampata in base alla forma e alla lunghezza desiderate, servendosi di forbici, ecc. **1**
- Rimuovere il supporto dall'etichetta. **2**
- Posizionare l'etichetta, quindi premere con decisione con un dito, dall'alto verso il basso, per applicare l'etichetta. **3**
- Il supporto di alcuni tipi di nastro potrebbe essere pretagliato, per semplificare la rimozione del supporto. Per rimuovere il supporto, piegare semplicemente l'etichetta nel senso della lunghezza, con il testo rivolto verso l'interno, per mostrare i bordi interni del supporto. Dopodiché, rimuovere il supporto un pezzo alla volta.
	- Le etichette si applicano con difficoltà alle superfici bagnate, sporche o non uniformi. E potrebbero staccarsi facilmente da tali superfici.
	- Attenersi alle istruzioni fornite insieme a nastri di trasferibili su tessuto o nastri adesivi super resistenti o altri nastri speciali e adottare tutte le precauzioni indicate nelle istruzioni.

# <span id="page-14-0"></span>**USO DELLA MEMORIA DEL FILE**

È possibile memorizzare su file fino a 99 etichette usate con maggiore frequenza. Ciascuna etichetta viene memorizzata come file, in modo da poterla richiamare in modo rapido e facile all'occorrenza.

- Quando la memoria su file è piena, ogni volta che si salva un file è necessario sovrascrivere uno dei file memorizzati.
	- Lo spazio disponibile nella memoria del file può essere verificato adottando la procedura seguente. Premere il tasto **Menu**, selezionare "Uso" usando il tasto ∧ o ▼, quindi premere il tasto **OK** o **Invio**. Selezionare "Contenuto locale" usando il tasto  $\triangle$  o  $\nabla$ , quindi premere il tasto **OK** o **Invio**.
	- \* Lo spazio disponibile visualizzato in "Disponibile : XXXX car." potrebbe essere diverso dall'effettivo spazio disponibile.

# **Memorizzazione di un'etichetta**

<span id="page-14-1"></span>Dopo aver immesso il testo e formattato l'etichetta, premere il tasto **File**. 2 Selezionare "Salva" usando il tasto ▲ o ▼, quindi premere il tasto OK o Invio. Viene visualizzato un numero di file. Viene visualizzato anche un testo di etichetta, se esiste già un'etichetta memorizzata con quel numero di file. **3** Selezionare un numero di file usando il tasto ▲ o ▼, quindi premere il tasto OK o Invio. Immettere il nome del file, quindi premere il tasto **OK** o **Invio**. Il file viene salvato e viene nuovamente visualizzata la schermata di immissione del testo. Premere il tasto **File**. **1** 2 Selezionare "Apri" usando il tasto ▲ o ▼, quindi premere il tasto OK o Invio. Viene visualizzato il numero di file di un'etichetta memorizzata. Viene visualizzato anche il testo dell'etichetta per identificarla. **3** Selezionare un numero di file usando il tasto ▲ o ▼, quindi premere il tasto OK o Invio per aprire il file selezionato. Il file viene aperto e visualizzato nella schermata di immissione del testo. **1** Se una o più etichette viene trasferita, viene visualizzata una schermata per selezionare "File locali" o "Modelli trasferiti" quando si preme il tasto **File**. Selezionare "File locali". Quando esiste già un file memorizzato con il numero selezionato, i dati saranno sovrascritti dal file che si sta tentando di salvare. **4** Premere il tasto **Esc** per tornare al passaggio precedente. **Apertura di un file di etichetta memorizzato** Se una o più etichette viene trasferita, viene visualizzata una schermata per selezionare "File locali" o "Modelli trasferiti" quando si preme il tasto **File**. Selezionare "File locali".

<span id="page-14-2"></span>Premere il tasto **Esc** per tornare al passaggio precedente.

# **Stampa di un file di etichetta memorizzato**

<span id="page-15-0"></span>Per stampare un'etichetta creata usando il modello trasferito, fare riferimento a ["Uso dei dati](#page-35-3)  [trasferiti nella P-touch" a pagina 35.](#page-35-3)

#### Premere il tasto **File**. **1**

- Selezionare "Stampa" usando il tasto **o**  $\bullet$ , quindi premere il tasto **OK** o **Invio**. Viene visualizzato il numero di file di un'etichetta memorizzata. Viene visualizzato anche il testo dell'etichetta per identificarla. **2**
- Selezionare un numero di file usando il tasto  $\triangle$  o  $\triangledown$ , quindi premere **Stampa**, il tasto **OK** o **Invio**. **3**
	- Stampa di un'unica pagina: Viene stampata subito un'unica pagina.
	- Stampa di un intervallo di pagine: Viene visualizzata la schermata in cui è possibile specificare l'intervallo. Selezionare "Tutti" o "Intervallo" usando il tasto  $\triangle$  o  $\triangledown$ , quindi premere il tasto OK o Invio.

Se si seleziona "Intervallo", specificare la prima e l'ultima pagina.

- Premere il tasto **Esc** per tornare al passaggio precedente.
	- Se si tenta di stampare un file senza testo viene visualizzato il messaggio "No testo!".
		- Quando viene visualizzato il messaggio "Premi Stampa per tagliare nastro e continuare", premere il tasto **Stampa**. Per impostare se il nastro viene tagliato dopo la stampa di ciascuna etichetta, usare "Op. tagl.". Per ulteriori informazioni, fare riferimento a ["Opzioni di taglio del](#page-9-1)  [nastro" a pagina 9](#page-9-1).

# **Eliminazione di un file di etichetta memorizzato**

<span id="page-15-1"></span>Per eliminare un'etichetta usando il modello trasferito, fare riferimento a ["Eliminazione dei dati](#page-42-1)  [trasferiti" a pagina 42.](#page-42-1)

![](_page_15_Picture_249.jpeg)

Premere il tasto **OK** o **Invio** per eliminare il file. **4**

Premere il tasto **Esc** per annullare l'eliminazione del file e tornare alla schermata precedente.

8 1 2 3 4 5 6 7 9

# <span id="page-16-0"></span>**USO DEL SOFTWARE P-TOUCH**

# **Uso di P-touch Editor**

<span id="page-16-1"></span>Per utilizzare la P-touch con il computer è necessario installare P-touch Editor e il driver stampante.

Per informazioni su come installare il software P-touch, consultare la Guida di installazione rapida.

Fare riferimento alle procedure seguenti per il sistema operativo del computer. Nelle schermate, la dicitura "XX-XXXX" rappresenta il numero di modello della P-touch.

Per scaricare la versione più recente del driver e del software, visitare il Brother Solutions Center nel sito:<http://solutions.brother.com>

## <span id="page-16-2"></span>**Uso di P-touch Editor (per Windows®)**

### **Avvio di P-touch Editor**

# **Per Windows Vista**®**/Windows**® **7/Windows Server**® **2008/2008 R2 1**

Dal pulsante Start, fare clic su [Tutti i programmi] - [Brother P-touch] - [P-touch Editor 5.1]. Quando si avvia P-touch Editor, selezionare se si desidera creare un nuovo layout o aprire un layout esistente.

![](_page_16_Picture_10.jpeg)

### **Per Windows® 8/Windows® 8.1/Windows Server® 2012**

Fare clic su [P-touch Editor 5.1] nella schermata [App] oppure fare doppio clic su [P-touch Editor 5.1] sul desktop.

Quando si avvia P-touch Editor, selezionare se si desidera creare un nuovo layout o aprire un layout esistente.

- Se durante l'installazione erano stati creati dei collegamenti, è possibile avviare P-touch Editor anche mediante i collegamenti.
	- Icona di collegamento sul desktop: fare doppio clic per avviare P-touch Editor.
	- Icona di collegamento sulla barra di avvio veloce: fare clic per avviare P-touch Editor.
	- Per modificare il comportamento di P-touch Editor all'avvio del programma, fare clic su [Strumenti] - [Opzioni] nella barra dei menu di P-touch Editor per visualizzare la finestra di dialogo [Opzioni]. Sul lato sinistro, selezionare l'intestazione [Generale] e quindi l'impostazione desiderata nella casella di riepilogo [Operazioni] sotto [Impostazioni di avvio]. L'impostazione predefinita è [Visualizza nuova vista].

Selezionare un'opzione nella schermata. **2**

![](_page_17_Picture_3.jpeg)

- 1. Per creare un nuovo layout, fare clic sul pulsante [Nuovo layout].
- 2. Per creare un nuovo layout usando un layout predefinito, selezionare il pulsante di categoria desiderato.
- 3. Per connettere un layout preimpostato a un database, selezionare la casella di controllo accanto a [Connetti database].
- 4. Per aprire un layout esistente, fare clic su [Apri].
- 5. Per aprire l'applicazione e creare facilmente etichette per la gestione di apparecchiature elettriche, fare clic sul pulsante [Procedura guidata etichettatura del cavo].

![](_page_17_Picture_99.jpeg)

![](_page_17_Picture_10.jpeg)

#### **USO DEL SOFTWARE P-TOUCH**

#### **Modalità operative**

P-touch Editor presenta tre diverse modalità operative: modalità [Express], modalità [Professional] e modalità [Snap]. È possibile passare facilmente da una modalità all'altra mediante i pulsanti di selezione delle modalità.

#### **Modalità [Express]**

Questa modalità consente di creare rapidamente e facilmente layout contenenti testo e immagini. Di seguito è descritta la schermata della modalità [Express]:

![](_page_18_Picture_5.jpeg)

- **1. Barra dei menu**
- **2. Barra dei comandi**
- **3. Barra degli strumenti Disegna/Modifica**
- **4. Barra delle proprietà**
- **5. Finestra di layout**
- **6. Finestra del database**
- **7. Pulsanti di selezione delle modalità**

### **Modalità [Professional]**

Questa modalità consente di creare layout utilizzando un'ampia gamma di strumenti avanzati e opzioni.

Di seguito è descritta la schermata della modalità [Professional]:

![](_page_19_Picture_4.jpeg)

- **1. Barra dei menu**
- **2. Barra degli strumenti Standard**
- **3. Palette delle proprietà**
- **4. Barra degli strumenti Disegna/Modifica**
- **5. Finestra di layout**
- **6. Finestra del database**
- **7. Pulsanti di selezione delle modalità**
- **8. Barra laterale**

![](_page_19_Picture_14.jpeg)

#### **USO DEL SOFTWARE P-TOUCH**

#### **Modalità [Snap]**

Questa modalità consente di catturare (interamente o in parte) il contenuto della schermata del computer, stamparlo come immagine e salvarlo per un utilizzo futuro.

![](_page_20_Picture_119.jpeg)

- Se si seleziona la casella di controllo [Non visualizzare questa finestra di dialogo in futuro] nella finestra di dialogo [Descrizione della modalità Snap], al successivo utilizzo si passerà direttamente alla modalità [Snap] senza che venga visualizzata la finestra di dialogo.
	- **Per Windows Vista**®**/Windows**® **7/Windows Server**® **2008/2008 R2** È anche possibile avviare P-touch Editor in modalità [Snap] facendo clic sul menu Start - [Tutti i programmi] - [Brother P-touch] - [P-touch Editor 5.1 (Modalità Snap)].
	- **Per Windows**® **8/Windows**® **8.1/Windows Server**® **2012** È anche possibile avviare P-touch Editor in modalità [Snap] facendo clic su [P-touch Editor 5.1 (Modalità Snap)] nella schermata [App].

#### <span id="page-20-0"></span>**Uso di P-touch Editor (per Macintosh)**

#### **Avvio di P-touch Editor**

Fare doppio clic sull'icona [P-touch Editor] sul desktop. **1**

Per avviare P-touch Editor è possibile utilizzare anche il metodo seguente Fare doppio clic su [Macintosh HD] - [Applications] (Applicazioni) - [P-touch Editor] e sull'icona dell'applicazione [P-touch Editor].

Si avvia P-touch Editor.

e

 **USO DEL SOFTWARE P-TOUCH**

#### **Modalità operative**

#### **Modalità Standard**

Questa modalità consente di creare facilmente etichette contenenti testo e immagini. La finestra di layout è composta dalle seguenti sezioni:

![](_page_21_Picture_4.jpeg)

- **1. Barra dei comandi**
- **2. Barra degli strumenti Disegna/Modifica**
- **3. Ispettore**
- **4. Finestra di layout**
- **5. Finestra del database**

#### **Modalità Snap**

In questa modalità è possibile catturare lo schermo, stamparlo come immagine e salvarlo per l'utilizzo futuro. Per avviare la modalità Snap, attenersi alla procedura seguente.

Facendo clic su [Modalità Snap], viene visualizzata la **1** finestra di dialogo [Descrizione della modalità Snap]. Fare clic su [OK].  $\odot$ Flower Se si seleziona [Non visualizzare questa finestra di dialogo in futuro], è possibile passare direttamente alla modalità Snap al successivo utilizzo.  $C_{\text{c}}$ Canal D 5 6 **2**Verrà avviata la modalità Snap.  $P_{\text{snap}}$  $\overline{\odot}$ 7 8

3 4

9

#### **USO DEL SOFTWARE P-TOUCH**

### <span id="page-22-0"></span>**Aggiornamento di P-touch Editor**

Il software può essere aggiornato alla versione più recente disponibile usando P-touch Update Software.

Nella seguente procedura, verrà riportata l'indicazione XX-XXXX. "XX-XXXX" rappresenta il nome della P-touch.

- Per avviare P-touch Update Software è necessario essere collegati a Internet.
	- Potrebbe accadere che il software e il contenuto di questo manuale differiscano.
	- Successivamente all'installazione di P-touch Update Software, verrà installata una comoda icona sul desktop.
	- Non spegnere la P-touch durante il trasferimento dei dati o l'aggiornamento del software.

### **Aggiornamento di P-touch Editor Software (per Windows®)**

Per usare P-touch Update Software è necessario installarlo dal CD-ROM in dotazione. È possibile anche scaricare il software dal sito Brother Solutions Center (<http://solutions.brother.com>).

#### **Per Windows Vista**®**/Windows**® **7/Windows Server**® **2008/2008 R2 1** Fare doppio clic sull'icona [P-touch Update Software].

Il seguente metodo può essere utilizzato anche per avviare P-touch Update Software.

Fare clic sul pulsante Start, quindi selezionare [Tutti i programmi] - [Brother P-touch] - [P-touch Update Software].

![](_page_22_Picture_13.jpeg)

#### **Per Windows® 8/Windows® 8.1/Windows Server® 2012**

Fare clic su [P-touch Update Software] nella schermata [App] oppure fare doppio clic su [P-touch Update Software] sul desktop.

Fare clic sull'icona **2**[Aggiornamento software computer].

![](_page_22_Picture_119.jpeg)

e

 **USO DEL SOFTWARE P-TOUCH**

**USO DEL SOFTWARE P-TOUCH** 

Selezionare una stampante in [Stampante] e una lingua in [Lingua], selezionare la casella di controllo accanto a P-touch Editor, quindi fare clic su [Installa]. **3**

Viene visualizzato un messaggio per indicare che l'installazione è terminata.

# **Aggiornamento di P-touch Editor Software (per Macintosh)**

Per usare P-touch Update Software, è possibile scaricarlo dal Brother Solutions Center [\(http://solutions.brother.com\)](http://solutions.brother.com).

Gli utenti Macintosh possono accedere direttamente a questo URL facendo clic sull'icona disponibile sul CD-ROM.

- Fare doppio clic sull'icona [P-touch Update Software]. **1**
	- Il seguente metodo può essere utilizzato anche per avviare P-touch Update Software.

Fare doppio clic su [Macintosh HD] - [Applications] (Applicazioni) - [P-touch Update Software] e sull'icona dell'applicazione [P-touch Update Software].

Fare clic sull'icona [Aggiornamento software computer]. **2**

![](_page_23_Picture_11.jpeg)

![](_page_23_Picture_12.jpeg)

![](_page_23_Picture_13.jpeg)

![](_page_23_Picture_14.jpeg)

![](_page_24_Picture_31.jpeg)

![](_page_24_Picture_32.jpeg)

Viene visualizzato un messaggio per indicare che l'installazione è terminata.

# <span id="page-25-2"></span>**Uso di P-touch Transfer Manager (per Windows®)**

<span id="page-25-0"></span>Questa applicazione consente di trasferire modelli e altri dati alla P-touch e di salvare i backup dei dati nel computer.

Questa funzione non è supportata con i computer Macintosh.

Esistono alcune limitazioni relative ai modelli trasferibili sulla P-touch. Per ulteriori informazioni, fare riferimento a ["Note sull'uso di P-touch Transfer Manager \(per Windows](#page-66-4)®) [a pagina 66.](#page-66-4)

### <span id="page-25-1"></span>**Come utilizzare P-touch Transfer Manager**

- Creare o aprire un modello usando P-touch Editor. **1** • Preparare P-touch Editor e aprire/modificare il modell. • Se necessario, aggiornare P-touch Editor. Note sull'uso di P-touch Transfer Manager (per Windows<sup>®</sup>). [P. 16](#page-16-1) [P. 22](#page-22-0) [P. 66](#page-66-4)
	- Trasferire il modello in P-touch Transfer Manager. **2**
	- Trasferimento del modello di etichetta in P-touch Transfer Manager. [P. 26](#page-26-0)
	- Trasferire il modello in P-touch usando P-touch Transfer Manager. **3**
	- Uso di P-touch Transfer Manager.
	- Trasferimento di modelli o altri dati dal computer alla P-touch. [P. 27](#page-27-0) [P. 29](#page-29-0)
	- Stampare (senza usare il computer) il modello che era stato trasferito alla P-touch. **4**
		- Stampa del modello trasferito. [P. 35](#page-35-2)

# **USO DEL SOFTWARE P-TOUCH**

### <span id="page-26-1"></span><span id="page-26-0"></span>**Trasferimento del modello di etichetta in P-touch Transfer Manager**

I modelli di etichette creati in P-touch Editor vanno prima trasferiti in P-touch Transfer Manager.

. . . . . . . . . . . . .

![](_page_26_Picture_80.jpeg)

e

 **USO DEL SOFTWARE P-TOUCH**

**USO DEL SOFTWARE P-TOUCH** 

## <span id="page-27-0"></span>**Uso di P-touch Transfer Manager**

All'avvio di P-touch Transfer Manager viene visualizzata la finestra principale.

- È possibile avviare P-touch Transfer Manager anche da P-touch Editor.
	- Fare clic su [File] [Trasferisci modello] [Trasferisci].

![](_page_27_Figure_5.jpeg)

#### **1. Barra dei menu**

Consente di accedere ai diversi comandi disponibili, suddivisi per menu ([File], [Modifica], [Visualizza], [Strumenti] e [Guida]) in base alle rispettive funzioni.

#### **2. Barra degli strumenti**

Consente di accedere ai comandi di uso frequente.

#### **3. Area di selezione della stampante**

Consente di selezionare la stampante o la P-touch alla quale verranno trasferiti i dati. Quando si seleziona una P-touch, nell'elenco dati vengono visualizzati solo i dati che è possibile inviare alla P-touch selezionata.

#### **4. Visualizzazione cartella**

Visualizza un elenco di cartelle ed etichettatrici P-touch. Quando si seleziona una cartella, i modelli contenuti nella cartella selezionata vengono visualizzati nell'elenco modelli. Se si seleziona una P-touch, vengono visualizzati i modelli correnti e altri dati memorizzati nella P-touch.

#### **5. Elenco modelli**

Visualizza un elenco di modelli nella cartella selezionata.

#### **6. Anteprima**

Visualizza un'anteprima dei modelli contenuti nell'elenco modelli.

![](_page_28_Picture_101.jpeg)

# **Spiegazione delle icone della barra degli strumenti**

. . . . . . . . . .

### <span id="page-29-0"></span>**Trasferimento di modelli o altri dati dal computer alla P-touch**

Per trasferire modelli, database e immagini dal computer alla P-touch, attenersi alla seguente procedura.

Avviare P-touch Transfer Manager mediante la procedura seguente. Per Windows Vista®/Windows® 7/Windows Server® 2008/2008 R2 Dal menu Start, fare clic su [Tutti i programmi] - [Brother P-touch] - [P-touch Tools] - [P-touch Transfer Manager 2.2]. **1**

Per Windows<sup>®</sup> 8/Windows<sup>®</sup> 8.1/Windows Server<sup>®</sup> 2012 Fare clic su [P-touch Transfer Manager 2.2] nella schermata [App].

- Collegare il computer e la P-touch tramite USB e accendere la P-touch. Nella visualizzazione cartella viene visualizzato il nome del modello di P-touch. Se si seleziona una P-touch nella visualizzazione cartella vengono visualizzati i modelli correnti e altri dati memorizzati nella P-touch. **2**
- Selezionare la P-touch alla quale devono essere trasferiti il modello e altri dati. **3**

![](_page_29_Picture_121.jpeg)

Prima del trasferimento dei dati, verificare che il PC e la P-touch siano collegati correttamente con un cavo USB e che la P-touch sia accesa.

e

**4**

Fare clic con il pulsante destro del mouse sulla cartella [Configurazioni], selezionare [Nuovo], quindi creare una nuova cartella.

![](_page_30_Figure_3.jpeg)

Nell'esempio riportato sopra, viene creata la cartella [Trasferisci].

Trascinare il modello o i dati da trasferire nella nuova cartella. **5**

### **Specificazione della funzione di trasferimento**

![](_page_30_Picture_153.jpeg)

Lo spazio disponibile nella memoria del file di trasferimento può essere verificato adottando la procedura seguente.

Premere il tasto **Menu**, selezionare "Uso" usando il tasto **△** o ▼, quindi premere il tasto **OK** o **Invio**. Selezionare "Contenuto trasferito" usando il tasto **△** o ▼, quindi premere il tasto **OK** o **Invio**. \* Lo spazio disponibile visualizzato in "Disponibile: X.XXMB" potrebbe essere diverso dall'effettivo spazio disponibile.

È possibile visualizzare i modelli e altri dati selezionando la cartella nella cartella [Configurazioni], selezionando [Tutti i file] o selezionando una delle categorie in [Filtro], come [Layout].

Quando si trasferiscono più modelli o più insiemi di dati è possibile trascinare tutti i file desiderati nella nuova cartella.

Al momento del trasferimento della nuova cartella, a ogni file viene assegnato un numero di codice (posizione nella memoria della P-touch).

![](_page_31_Picture_5.jpeg)

Per modificare il numero di codice assegnato a un determinato elemento, fare clic con il pulsante destro del mouse sull'elemento, selezionare [Codice assegnato], quindi selezionare il numero di codice appropriato. **6**

![](_page_31_Figure_7.jpeg)

- A tutti i dati trasferiti alla P-touch viene assegnato un numero di codice.
	- Se al modello o ai dati trasferiti alla P-touch viene assegnato un numero di codice già associato a un altro modello precedentemente salvato nella P-touch, il vecchio modello viene sovrascritto da quello nuovo. È possibile verificare i numeri di codice assegnati ai modelli già salvati nella P-touch eseguendo il backup dei modelli e degli altri dati (vedere ["Backup dei modelli e di altri](#page-33-0)  [dati memorizzati nella P-touch" a pagina 33](#page-33-0)).
		- Se la memoria della P-touch è piena, rimuovere uno o più modelli dalla memoria non volatile della P-touch (vedere ["Backup dei modelli e di altri dati memorizzati nella P-touch" a pagina 33](#page-33-0)).

#### **USO DEL SOFTWARE P-TOUCH**

- Per modificare i nomi dei modelli o dei dati di trasferimento, fare clic sull'elemento desiderato e immettere un nuovo nome. **7**
- Selezionare la cartella contenente i modelli o i dati da trasferire, quindi fare clic su [Trasferisci]. Verrà visualizzato un messaggio di conferma. **8**

![](_page_32_Figure_3.jpeg)

- È anche possibile trasferire singoli elementi alla P-touch. Selezionare il modello o i dati da trasferire, quindi fare clic su [Trasferisci].
- Fare clic su [OK]. **9**

![](_page_32_Picture_60.jpeg)

I modelli o gli altri dati selezionati vengono trasferiti alla P-touch.

Per stampare i dati che erano stati trasferiti alla P-touch, è necessario che la P-touch passi dalla modalità Trasferimento alla modalità normale. Spegnere e riaccendere la P-touch.

## <span id="page-33-0"></span>**Backup dei modelli e di altri dati memorizzati nella P-touch**

La seguente procedura consente di recuperare i modelli e altri dati memorizzati nella P-touch e di salvarli nel computer.

- I modelli e i dati di backup non possono essere modificati nel computer.
- A seconda del modello di P-touch, potrebbe non essere possibile trasferire i modelli e i dati di backup a stampanti di modello di P-touch diverso da quello della P-touch da cui è stato eseguito il backup dei dati.
- Collegare il computer e la P-touch e accendere la P-touch. Nella visualizzazione cartella viene visualizzato il nome del modello di P-touch. Se si seleziona una P-touch nella visualizzazione cartella vengono visualizzati i modelli correnti e altri dati memorizzati nella P-touch. **1**

![](_page_33_Picture_120.jpeg)

Selezionare la P-touch da cui eseguire il backup, quindi fare clic su [Backup]. Viene visualizzato un messaggio di conferma. **2**

![](_page_33_Picture_8.jpeg)

Fare clic su [OK]. Nella visualizzazione cartella viene creata una nuova cartella per la P-touch. Il nome di tale cartella è composto dalla data e dall'ora del backup. Tutti i modelli della P-touch e gli altri dati vengono trasferiti nella nuova cartella e salvati nel computer. **3**

1

#### **USO DEL SOFTWARE P-TOUCH**

#### <span id="page-34-0"></span>**Eliminazione di tutti i dati della P-touch**

Per eliminare i modelli e i dati memorizzati nella P-touch, attenersi alla seguente procedura.

Collegare il computer e la P-touch e accendere la P-touch. **1** Nella visualizzazione cartella viene visualizzato il nome del modello.

Fare clic con il pulsante destro del mouse sul modello, quindi selezionare [Elimina tutto]. **2**

![](_page_34_Picture_5.jpeg)

Viene visualizzato un messaggio di conferma.

![](_page_34_Picture_52.jpeg)

Fare clic su [OK]. 3 Fare clic su [OK].<br>Tutti i modelli e i dati memorizzati nella P-touch vengono eliminati.

# <span id="page-35-3"></span>**Uso dei dati trasferiti nella P-touch**

<span id="page-35-0"></span>Per creare o stampare l'etichetta è possibile usare un modello, un database o un'immagine di carattere definita dall'utente trasferita dal computer.

Per eliminare i dati trasferiti, fare riferimento a ["Eliminazione dei dati trasferiti" a pagina 42.](#page-42-0)

### <span id="page-35-1"></span>**Un'immagine di carattere definita dall'utente**

Per immettere l'immagine, fare riferimento a ["Immissione di simboli" a pagina 4](#page-4-3).

### <span id="page-35-2"></span>**Stampa del modello trasferito**

Un layout di etichetta creato con P-touch Editor (file \*.lbx) può essere trasferito alla P-touch, dove può essere usato come modello per la stampa di etichette. I modelli possono essere modificati o stampati usando il testo di un database o digitando direttamente il testo.

- Prima di modificare un modello, trasferire il modello stesso alla P-touch.
	- Quando il trasferimento dei dati alla P-touch è completato, spegnere e riaccendere la P-touch.

### **Quando il modello non ha alcun oggetto da modificare**

Premere il tasto **File**, selezionare "Modelli trasferiti" usando il tasto **A** o v, quindi premere il tasto **OK** o **Invio**. **1**

Se un modello viene trasferito compare l'indicazione "Modelli trasferiti".

Selezionare il modello da stampare usando il tasto ▲ o ▼, quindi premere il tasto **OK** o **Invio**. **2**

Quando il modello è collegato a un database, nell'angolo superiore destro dello schermo viene visualizzata l'icona  $\Box$ .

Premere il tasto **Stampa** per avviare la stampa. **3**

#### **Quando il modello ha un oggetto da modificare**

Se necessario, il modello può essere modificato temporaneamente. Tuttavia, il modello non può essere salvato dopo essere stato modificato.

Quando il modello non è collegato a un database l'etichetta sarà pronta per la stampa dopo aver selezionato un modello di etichetta e aver digitato il testo in ciascuno dei suoi campi. Quando il modello è collegato a un database, è possibile stampare un singolo record o un intervallo di record nel database collegato al modello.

• La procedura seguente consente di stampare un singolo record di database.

- Non è possibile aggiungere o eliminare un'interruzione di riga.
- Premere il tasto **File**, selezionare "Modelli trasferiti" usando il tasto A o v, quindi premere il tasto **OK** o **Invio**. **1**

Se un modello viene trasferito compare l'indicazione "Modelli trasferiti".

# **USO DEL SOFTWARE P-TOUCH**

![](_page_36_Picture_200.jpeg)

![](_page_37_Figure_1.jpeg)

- Premere il tasto **Esc** per tornare al passaggio precedente.
	- Il numero massimo di caratteri stampabili per un modello trasferito è pari a 1.500. Tuttavia, il numero massimo di caratteri diminuisce quando vengono aggiunte interruzioni di riga o blocchi.

### <span id="page-37-0"></span>**Uso di dati del database trasferito**

Un database convertito in file \*.csv può essere trasferito alla P-touch.

I dati per un database che era stato trasferito senza modello possono essere importati in ciascun tipo di etichetta. I dati del database vengono importati in base al numero di blocchi e pagine impostati per ciascun tipo di applicazione per etichettatura. Per informazioni sull'impostazione del numero di blocchi e pagine per ciascun tipo di applicazione per etichettatura, fare riferimento a "Selezione di un tipo di applicazione per l'etichettatura" nella Guida di installazione rapida.

- Prima di usare un database, trasferirlo alla P-touch.
	- Se un database e un modello sono collegati e trasferiti insieme, il database può usare solo quel modello.
	- Se l'intervallo di database selezionati è più grande del numero impostato di blocchi e pagine, il database può usare solo tale modello.
		- Se il numero impostato di blocchi e pagine è più grande dell'intervallo di database selezionato, l'operazione si conclude quando tutti i database sono stati importati. I blocchi e le pagine restanti saranno stampati vuoti, senza dati.

I risultati di stampa sono visualizzati per ciascun tipo di applicazione per etichettatura al momento dell'importazione dei database, come illustrato nei seguenti esempi.

![](_page_37_Picture_323.jpeg)

Esempio 1:  $\frac{1}{\text{Number of 2:}}$ 

![](_page_37_Picture_324.jpeg)

 $\frac{1}{8}$ 

9

5  $\widehat{\mathbf{6}}$  $\overline{1}$ 

\*\*\*\*\*\*\*\*\*\*\*\*\*\*\*\*\*\*\*\*\*

![](_page_38_Picture_310.jpeg)

Premere il tasto **Database**, selezionare il database da usare, quindi premere il tasto **OK 1** o **Invio**.

Viene visualizzato il primo record del database selezionato.

- Se il record selezionato non viene modificato entro un certo periodo di tempo mentre il database è visualizzato, il contenuto del record sarà visualizzato nella parte inferiore dello schermo. Tuttavia, il contenuto del record non sarà visualizzato qualora il record contenga 9 caratteri o meno.
	- Quando viene premuto il tasto **Anteprima**, vengono visualizzate le proprietà del record.
	- Quando si imposta l'intervallo, non è possibile selezionare la riga "nomi campi" (prima riga di dati).

![](_page_38_Picture_311.jpeg)

![](_page_38_Figure_8.jpeg)

![](_page_38_Picture_312.jpeg)

OSO DEL SOFTWARE P-TOUCH  **USO DEL SOFTWARE P-TOUCH**

![](_page_39_Picture_80.jpeg)

Uso dei dati trasferiti nella P-touch **39**

#### **USO DEL SOFTWARE P-TOUCH**

#### **Ricerca nel database**

Quando si seleziona un record di database da usare in un modello o aggiunto a un'etichetta, è possibile cercare i record contenenti caratteri specifici o un numero specifico.

La ricerca procede verso destra dopo la prima stringa corrispondente. Dopodiché la ricerca nei record di database verrà eseguita nella stessa direzione dell'ordine di importazione per il tipo di etichetta. La ricerca verrà effettuata anche nella riga "nomi campi".

I possibili caratteri della ricerca includono lettere maiuscole e minuscole (compresi i caratteri accentati), numeri e i simboli visualizzati sui tasti.

Premere il tasto **Database**, selezionare il database da usare, quindi premere il tasto **OK** o **Invio**. **1**

Viene visualizzato il primo record del database selezionato.

Digitare il primo carattere (es.: "B") da cercare. **2** Esempio: Se si digita "B", la ricerca nei campi sarà effettuata dal primo campo relativamente alle stringhe contenenti "B".

Se viene rilevata una stringa contenente "B", il cursore si sposterà sui relativi dati e la lettera "B" sarà evidenziata. Inoltre, la lettera "B" sarà memorizzata nella memoria interna.

Se non viene trovata una stringa contenente il carattere cercato "B", il cursore resta nella sua posizione corrente senza spostarsi e il carattere "B" non viene memorizzato nella memoria interna.

Digitare il secondo carattere (es.: "R") da cercare. **3** Dopodiché, se si digita "R", la ricerca nei campi sarà effettuata dal campo successivo relativamente alle stringhe contenenti "BR".

Se viene rilevata una stringa contenente "BR", il cursore si sposterà sui relativi dati e la lettera "B" sarà evidenziata. Inoltre, la lettera "BR" sarà memorizzata nella memoria interna.

- 4 Continuare a cercare nel database adottando la stessa procedura.
	- Se il carattere cercato è contenuto in più campi del database, premere il tasto **Database** per passare al campo successivo contenente il carattere. Il carattere sarà evidenziato nel campo.
		- Premere il tasto **Backspace** per eliminare l'ultimo carattere della ricerca che era stato digitato. Il cursore si sposta sul campo contenente i caratteri della ricerca restanti.

![](_page_40_Picture_152.jpeg)

![](_page_40_Picture_153.jpeg)

![](_page_40_Picture_154.jpeg)

![](_page_40_Picture_155.jpeg)

![](_page_40_Picture_156.jpeg)

e

 **USO DEL SOFTWARE P-TOUCH**

**USO DEL SOFTWARE P-TOUCH** 

 **Modifica del database 1** Premere il tasto **Database**, selezionare il database da modificare, number name quindi premere il tasto **OK** o **Invio**. ABCDEFGH 123-45 ZYXWU  $123 - 67$ È anche possibile selezionare il database da modificare  $123 - 89$ ace9ik premendo il tasto **File** e selezionando "Modelli trasferiti" -  $123 - 00$ zavaou "Stampa da database" con il tasto  $\triangle$  o  $\blacktriangledown$ . Viene visualizzato il primo record del database selezionato. **2** Selezionare la cella da modificare usando il tasto  $\triangle$  o  $\blacktriangledown$ . Tenere **Ata** quindi premuto il tasto **OK** o **Invio**. **D** ABCDEFGH 200 :.<br>⊊0008:∔ ထြာ  $\blacksquare$ **3** Immettere il nuovo testo. [Ata] 1234567 902 :+<br>∶райй  $\bf \Xi$ Premere il tasto **Esc** per annullare la modifica del testo e tornare alla schermata precedente. • È possibile aggiungere o eliminare un'interruzione di riga.  $\left( \mathbf{r} \right)$ • Ciascuna cella può contenere 7 righe al massimo. **4** Premere il tasto **OK**. number name Viene visualizzato il nuovo testo. 123456  $123 - 45$ **ZYXWU**  $123 - 67$ Se non si desidera stampare il database, premere il tasto **OK**, quindi ace9ik  $123 - 89$  $123 - 00$ zaxwuu premere il tasto **Esc**. I dati modificati saranno salvati. **5**Premere di nuovo il tasto **OK**. number name Il record modificato sarà evidenziato. 1234567  $123 - 45$ **DAXAZ**  $123 - 67$ ace9ik 123-89  $123 - 00$ |z9xwou

#### **USO DEL SOFTWARE P-TOUCH**

Quando il database è stato trasferito con un modello: Selezionare l'ultimo record dell'intervallo da stampare usando il tasto **A**, **v**, **E o A**, quindi premere il tasto **Stampa**, **OK o Invio** per iniziare a stampare. Quando l'intervallo è impostato, i record selezionati vengono evidenziati. **6**

Quando il database è stato trasferito senza un modello: Selezionare l'ultimo record dell'intervallo da inserire e premere il tasto **OK** o **Invio**.

L'intervallo selezionato sarà evidenziato.

Sarà visualizzato il contenuto del database selezionato.

number name 1234567  $123 - 45$ ZYXWU  $123 - 67$ ace9ik 123-89  $123 - 00$ İz9xwvu

number name 1234567  $123 - 45$ ZYXWU  $123 - 67$ ace9ik 123-89 zexwou 1123-00 AGILGO AA 主 ABC 1)67∥ZYXWV∥acegik GENERALI<br>9mm× 25mm  $\overline{a}$ 

Premere il tasto **Stampa**. **7**

#### <span id="page-42-1"></span><span id="page-42-0"></span>**Eliminazione dei dati trasferiti**

Per eliminare i dati trasferiti usare i seguenti metodi. Non è possibile eliminare insieme più elementi. Ciascun elemento va eliminato separatamente.

#### **Eliminazione di immagini di caratteri definite dall'utente**

- 1 Premere il tasto Simbolo, selezionare "Personalizzato" usando il tasto ▲ o ▼, quindi premere il tasto **OK** o **Invio**.
- Selezionare l'immagine di carattere definita dall'utente da eliminare usando il tasto  $\triangle$  o  $\blacktriangledown$ . quindi premere il tasto **Cancella**. Viene visualizzato il messaggio "Eliminare?". **2**

Premere il tasto **OK** o **Invio**. **3** L'immagine di carattere definita dall'utente selezionata viene eliminata e viene selezionata l'immagine successiva. Se necessario, eliminare il carattere successivo.

#### **Eliminazione di modelli**

- Premere il tasto **File**, selezionare "Modelli trasferiti" usando il tasto A o v, quindi premere il tasto **OK** o **Invio**. **1**
- Selezionare il modello da eliminare usando il tasto **A** o v, quindi premere il tasto OK o **Invio**. **2**
- Selezionare "Elimina" usando il tasto **A** o **v**, quindi premere il tasto **OK** o **Invio**. Viene visualizzato il messaggio "Eliminare?". **3**
- Premere il tasto **OK** o **Invio**. **4**Il modello selezionato viene eliminato e viene selezionato il modello successivo. Se necessario, eliminare il modello successivo.

#### **Eliminazione del database** Premere il tasto **Database**. Selezionare il database da eliminare usando il tasto **v**, quindi premere il tasto **Cancella**. **1 2**

Viene visualizzato il messaggio "Eliminare?".

Premere il tasto **OK** o **Invio**. Il database selezionato viene eliminato e viene selezionato il database successivo. Se necessario, eliminare il database successivo. **3**

#### **USO DEL SOFTWARE P-TOUCH**

# **Uso di P-touch Library**

<span id="page-44-0"></span>P-touch Library consente di stampare modelli o di gestire modelli e altri dati.

#### <span id="page-44-1"></span>**Avvio di P-touch Library**

### **Per Windows Vista®/Windows® 7/Windows Server® 2008/2008 R2**

Dal pulsante Start, fare clic su [Tutti i programmi] - [Brother P-touch] - [P-touch Tools] - [P-touch Library 2.2].

### **Per Windows® 8/Windows® 8.1/Windows Server® 2012**

Fare clic su [P-touch Library 2.2] nella schermata [App].

All'avvio di P-touch Library viene visualizzata la finestra principale.

![](_page_44_Figure_9.jpeg)

#### **1. Barra dei menu**

Consente di accedere a tutti i comandi disponibili, suddivisi per menu ([File], [Modifica], [Visualizza], [Strumenti] e [Guida]) in base alle rispettive funzioni.

#### **2. Barra degli strumenti**

Consente di accedere ai comandi di uso frequente.

#### **3. Visualizzazione cartella**

Visualizza un elenco di cartelle. Quando si seleziona una cartella, i modelli e i dati contenuti nella cartella selezionata vengono visualizzati nell'elenco modelli.

#### **4. Elenco modelli**

Visualizza un elenco di modelli e dati contenuti nella cartella selezionata.

#### **5. Anteprima**

Visualizza un elenco di modelli e dati selezionati nell'elenco modelli.

● USO DEL SOFTWARE P-TOUCH  **USO DEL SOFTWARE P-TOUCH**

# **Spiegazione delle icone della barra degli strumenti**

![](_page_45_Picture_96.jpeg)

### <span id="page-45-0"></span>**Apertura e modifica dei modelli**

Selezionare il modello da aprire o modificare, quindi fare clic su [Apri].

![](_page_45_Picture_97.jpeg)

Viene avviato il programma associato al modello che consente di modificare il modello.

Il programma che viene avviato dipende dal tipo di file selezionato. Ad esempio, se si seleziona un modello P-touch Template, viene avviato P-touch Editor.

#### **USO DEL SOFTWARE P-TOUCH**

#### <span id="page-46-0"></span>**Stampa dei modelli**

 $- - - -$ 

Selezionare il modello da stampare, quindi fare clic su [Stampa].

![](_page_46_Picture_44.jpeg)

Il modello viene stampato con la P-touch collegata.

#### <span id="page-46-1"></span>**Ricerca di modelli e altri dati**

È possibile eseguire la ricerca di modelli e altri dati registrati in P-touch Library.

Fare clic su [Cerca]. **1**

Viene visualizzata la finestra di dialogo [Cerca].

![](_page_46_Picture_45.jpeg)

**2**

Specificare i parametri di ricerca.

I parametri di ricerca disponibili sono i seguenti.

![](_page_47_Picture_156.jpeg)

Fare clic su [Inizia ricerca]. La ricerca viene avviata. **3**

![](_page_47_Picture_157.jpeg)

Chiudere la finestra di dialogo [Cerca]. È possibile controllare i risultati della ricerca facendo clic su [Risultati ricerca] nella visualizzazione cartella. **4**

È possibile registrare i modelli e altri dati in P-touch Library trascinandoli nella cartella [Tutti i file] o nella visualizzazione cartella. Per configurare P-touch Editor in modo che i modelli vengano registrati automaticamente in P-touch Library, attenersi alla seguente procedura.

- 1. Dal menu P-touch Editor, selezionare [Strumenti] [Opzioni].
- 2. Nella finestra di dialogo [Opzioni], fare clic su [Impostazioni di registrazione] nella scheda [Generale].
- 3. Specificare quando devono essere registrati i modelli creati con P-touch Editor, quindi fare clic su  $[OK]$ .

 $\boxed{6}$ 

9

# **Configurazione delle impostazioni di rete**

<span id="page-48-1"></span><span id="page-48-0"></span>Per prima cosa è necessario configurare le impostazioni della rete wireless della P-touch in modo che essa possa comunicare con la rete.

È possibile selezionare il tipo di rete, configurare o visualizzare le impostazioni di rete e così via usando il tasto **Menu**.

Per eseguire una configurazione dettagliata è anche possibile usare [Impostazioni di comunicazione] nello Strumento di impostazione della stampante.

Per informazioni sulle impostazioni di rete, fare riferimento alla Guida dell'utente in rete.

È possibile scaricarla dal Brother Solutions Center (<http://solutions.brother.com/>).

# <span id="page-49-0"></span>**RIPRISTINO E MANUTENZIONE**

# <span id="page-49-4"></span>**Ripristino della P-touch**

<span id="page-49-1"></span>È possibile ripristinare la memoria interna della P-touch nel caso in cui si desideri cancellare tutti i file di etichetta salvati, oppure qualora la P-touch non funzioni correttamente.

### <span id="page-49-2"></span>**Ripristino dei dati sulle impostazioni predefinite tramite tastiera della P-touch**

Tutto il testo, le impostazioni di formattazione, le opzioni e i file di etichetta memorizzati vengono cancellati al momento del ripristino della P-touch. Anche le impostazioni relative alla lingua e alle unità di misura verranno cancellate.

#### **Per ripristinare tutte le etichette e le impostazioni personalizzate**

Spegnere la P-touch. Premere e tenere premuti i tasti **Maiusc** e **Backspace**. Tenendo premuti i tasti **Maiusc** e **Backspace**, premere una volta il tasto **Alimentazione**, quindi rilasciare i tasti **Maiusc** e **Backspace**.

Rilasciare il tasto **Alimentazione** prima di rilasciare gli altri tasti.

#### **Per ripristinare le impostazioni personalizzate**

Spegnere la P-touch. Premere e tenere premuti i tasti **Maiusc** e **R**. Tenendo premuti i tasti **Maiusc** e **R**, premere una volta il tasto **Alimentazione**, quindi rilasciare i tasti **Maiusc** e **R**.

Rilasciare il tasto **Alimentazione** prima di rilasciare gli altri tasti.

### <span id="page-49-3"></span>**Ripristino dei dati tramite il tasto Menu**

Premere il tasto Menu, selezionare "Ripristina" usando il tasto ▲ o ▼, quindi premere il tasto **OK** o **Invio**. Selezionare il metodo di ripristino usando il tasto ▲ o ▼ e premere il tasto **OK** o **Invio**.

![](_page_49_Picture_221.jpeg)

# **Manutenzione**

<span id="page-50-0"></span>Occorre pulire regolarmente la P-touch per mantenere elevate le sue prestazioni e assicurarne la durata.

Prima di pulire la P-touch, rimuovere sempre le batterie e scollegare l'adattatore CA.

### <span id="page-50-1"></span>**Pulizia dell'unità**

Rimuovere la polvere ed eventuali macchie dall'unità principale servendosi di un panno morbido e asciutto.

Usare un panno leggermente bagnato in presenza di macchie difficili da rimuovere.

Non usare diluenti, benzene, alcol o qualsiasi altro solvente organico. Questi prodotti potrebbero deformare le parti esterne, compromettendo l'aspetto della P-touch.

#### <span id="page-50-2"></span>**Pulizia della testina di stampa**

Generalmente, la presenza di strisce o caratteri di bassa qualità sulle etichette stampate indica che la testina di stampa è sporca. Pulire la testina di stampa con un bastoncino di cotone o mediante la cassetta di pulizia della testina di stampa (TZe-CL4) opzionale.

- 1. Testina di stampa
- Non toccare direttamente la testina di stampa a mani nude.
- Per informazioni sull'uso, consultare le istruzioni fornite con la cassetta di pulizia della testina di stampa.

### <span id="page-50-3"></span>**Pulizia della taglierina**

In seguito all'uso ripetuto, è possibile che sulle lame della taglierina si accumuli l'adesivo del nastro, spuntando la lama e provocando il conseguente inceppamento del nastro.

- Circa una volta l'anno, pulire la lama della taglierina utilizzando un bastoncino di cotone bagnato con alcol isopropilico (alcol abrasivo).
	- Non toccare direttamente la lama della taglierina a mani nude.

![](_page_50_Picture_17.jpeg)

![](_page_50_Picture_18.jpeg)

# <span id="page-51-0"></span>**SOLUZIONE DEI PROBLEMI**

# **Cosa fare quando...**

<span id="page-51-1"></span>![](_page_51_Picture_217.jpeg)

# **SOLUZIONE DEI PROBLEMI**

![](_page_52_Picture_163.jpeg)

..

![](_page_53_Picture_182.jpeg)

# **Messaggi di errore**

<span id="page-54-0"></span>Quando sul display compare un messaggio di errore, attenersi alle istruzioni riportate di seguito.

![](_page_54_Picture_214.jpeg)

..

● SOLUZIONE DEI PROBLEMI  **SOLUZIONE DEI PROBLEMI**

![](_page_55_Picture_292.jpeg)

# **SOLUZIONE DEI PROBLEMI**

![](_page_56_Picture_222.jpeg)

![](_page_57_Picture_133.jpeg)

# **Specifiche**

# <span id="page-58-1"></span><span id="page-58-0"></span>**Unità principale**

![](_page_58_Picture_186.jpeg)

![](_page_59_Picture_157.jpeg)

![](_page_59_Picture_158.jpeg)

Temperatura/umidità 10-35 °C/20-80% di umidità (senza condensa) di funzionamento Temperatura massima a bulbo asciutto: 27 °C

\*1 La modalità alta risoluzione elevata non può essere usata con nastro in tessuto e guaina termoretrattile.

\*2 Le dimensioni effettive dei caratteri potrebbero essere inferiori all'altezza massima di stampa.

\*3 Non inclusa.

\*4 Per informazioni aggiornate sulle batterie consigliate, visitare il sito<http://solutions.brother.com/>

### **Protocolli e funzioni di protezione supportati**

![](_page_59_Picture_159.jpeg)

# **APPENDICE**

<span id="page-60-0"></span>![](_page_60_Picture_74.jpeg)

<span id="page-60-1"></span>. . . . . . . . . . . . . . . . . . .

I simboli mostrati nella tabella potrebbero risultare leggermente diversi nel display LCD della ਊ P-touch e in stampa.

. .

<span id="page-61-1"></span>![](_page_61_Picture_140.jpeg)

<span id="page-61-0"></span>![](_page_61_Picture_141.jpeg)

# **APPENDICE**

 $\ddot{\phantom{a}}$  $\sim$  $\ddot{\phantom{a}}$ L

<span id="page-62-1"></span>![](_page_62_Picture_188.jpeg)

 $\lambda$  $\sim$  $\sim$  $\sim$  $\sim$  $\ddot{\phantom{a}}$ 

<span id="page-62-0"></span>![](_page_62_Picture_189.jpeg)

· APPENDICE  **APPENDICE**

![](_page_63_Picture_196.jpeg)

• Le dimensioni effettive del font stampato dipendono dalla larghezza del nastro, dal numero di Q caratteri e dal numero di righe immesse. Quando per i caratteri vengono raggiunge le dimensioni minime, per il font selezionato verrà impostato come predefinzito un font personalizzato basato sullo stile Helsinki. Ciò consente di stampare le etichette con il testo più piccolo possibile in etichette strette o con più righe.

• Il testo da 6 punti è stampato ad Helsinki, ad eccezione delle impostazioni predefinite.

# **APPENDICE**

# <span id="page-64-3"></span>**Cornici**

 $\overline{1}$ 

<span id="page-64-0"></span>![](_page_64_Picture_110.jpeg)

# **Codici a barre**

## <span id="page-64-2"></span><span id="page-64-1"></span>**Tabella Impostazioni codici a barre**

![](_page_64_Picture_111.jpeg)

 $\ddotsc$ 

· APPENDICE  **APPENDICE**

### <span id="page-65-0"></span>**Elenco dei caratteri speciali CODE39 CODABAR**

![](_page_65_Picture_149.jpeg)

![](_page_65_Picture_150.jpeg)

### **CODE128, GS1-128 (UCC/EAN-128)**

![](_page_65_Picture_151.jpeg)

# <span id="page-66-4"></span><span id="page-66-0"></span>**Note sull'uso di P-touch Transfer Manager (per Windows®)**

Poiché alcune funzioni di P-touch Editor 5.1 non sono disponibili con la P-touch, quando si usa P-touch Editor 5.1 per creare modelli, tenere presente quanto segue.

È possibile controllare un'anteprima del modello stampato prima che il modello creato venga trasferito alla P-touch. Per ulteriori informazioni, fare riferimento a ["Trasferimento del modello](#page-26-1)  [di etichetta in P-touch Transfer Manager" a pagina 26](#page-26-1).

#### <span id="page-66-1"></span>**Note sulla creazione di modelli**

- Nella P-touch sono caricati 14 font. Una parte del testo del modello che viene trasferita alla P-touch verrà stampata usando dimensioni di font e carattere simili caricate nella P-touch. Di conseguenza, l'etichetta stampata potrebbe differire dall'immagine del modello creato in P-touch Editor.
- A seconda dell'impostazione dell'oggetto testo, le dimensioni dei caratteri potrebbero venire ridotte automaticamente oppure una parte del testo potrebbe non venire stampata. In tal caso, modificare l'impostazione dell'oggetto testo.
- Anche se con P-touch Editor gli stili dei caratteri possono essere applicati a singoli caratteri, essi possono essere applicati solo a un blocco di testo con la P-touch. Inoltre, alcuni stili di caratteri non sono disponibili sulla P-touch.
- Un campo Numerazione specificato con P-touch Editor non può essere trasferito.
- Gli sfondi specificati con P-touch Editor non sono compatibili con la P-touch.
- Gli oggetti data e ora che usano l'impostazione "Al momento della stampa" su P-touch Editor non verranno stampati.
- Un layout P-touch Editor che utilizza la funzione di stampa divisa (ingrandendo l'etichetta e stampandola su 2 o più etichette) non può essere trasferito.
- Solo le prime sette righe di testo digitate in un campo di database vengono lette da P-touch.
- I campi che superano l'area di stampa potrebbero non venire stampati completamente.

#### <span id="page-66-2"></span>**Note sul trasferimento di modelli**

- L'etichetta stampata potrebbe differire dall'immagine visualizzata nell'area di anteprima di P-touch Transfer Manager.
- Se un codice a barre non caricato sulla P-touch viene trasferito alla P-touch, esso viene convertito in un'immagine, se è bidimensionale. L'immagine del codice a barre convertito non può essere modificata. Se il codice a barre è unidimensionale e contiene un protocollo di codice a barre non compatibile con la P-touch, si verifica un errore e il modello non può essere trasferito.
- Tutti gli oggetti trasferiti che non possono essere modificati dalla P-touch vengono convertiti in immagini.
- Gli oggetti raggruppati saranno convertiti in una singola bitmap, dalla quale i dati non possono essere modificati con la tastiera della P-touch.

#### <span id="page-66-3"></span>**Note sul trasferimento dei dati diversi dai modelli**

- Se il numero o l'ordine dei campi in un database viene modificato e solo il database (file \*.csv) viene trasferito per aggiornarlo, il database potrebbe non collegarsi correttamente con il modello. Inoltre, la prima riga di dati del file trasferito deve essere riconosciuta dalla P-touch come "nomi di campo".
- I logo, i simboli e la grafica scaricati nella P-touch verranno scalati automaticamente (in 8 formati), come il font residente di uno qualsiasi dei simboli residenti nella libreria.

![](_page_67_Picture_0.jpeg)